**CARB PQAO Training**  *February 27-28, 2024 Fletcher Clover,* 

*EPA Region 9*

# WORKING WITH EPA'S AIR QUALITY SYSTEM (AQS)

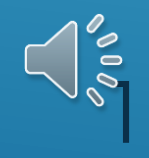

### **OVERVIEW**

- An introduction to AQS
- Data transactions what AQS contains, and what they are
- How to upload data to AQS
- How to correct data in AQS
- Data upload requirements what's needed, and when
- Resources and help

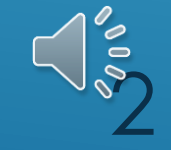

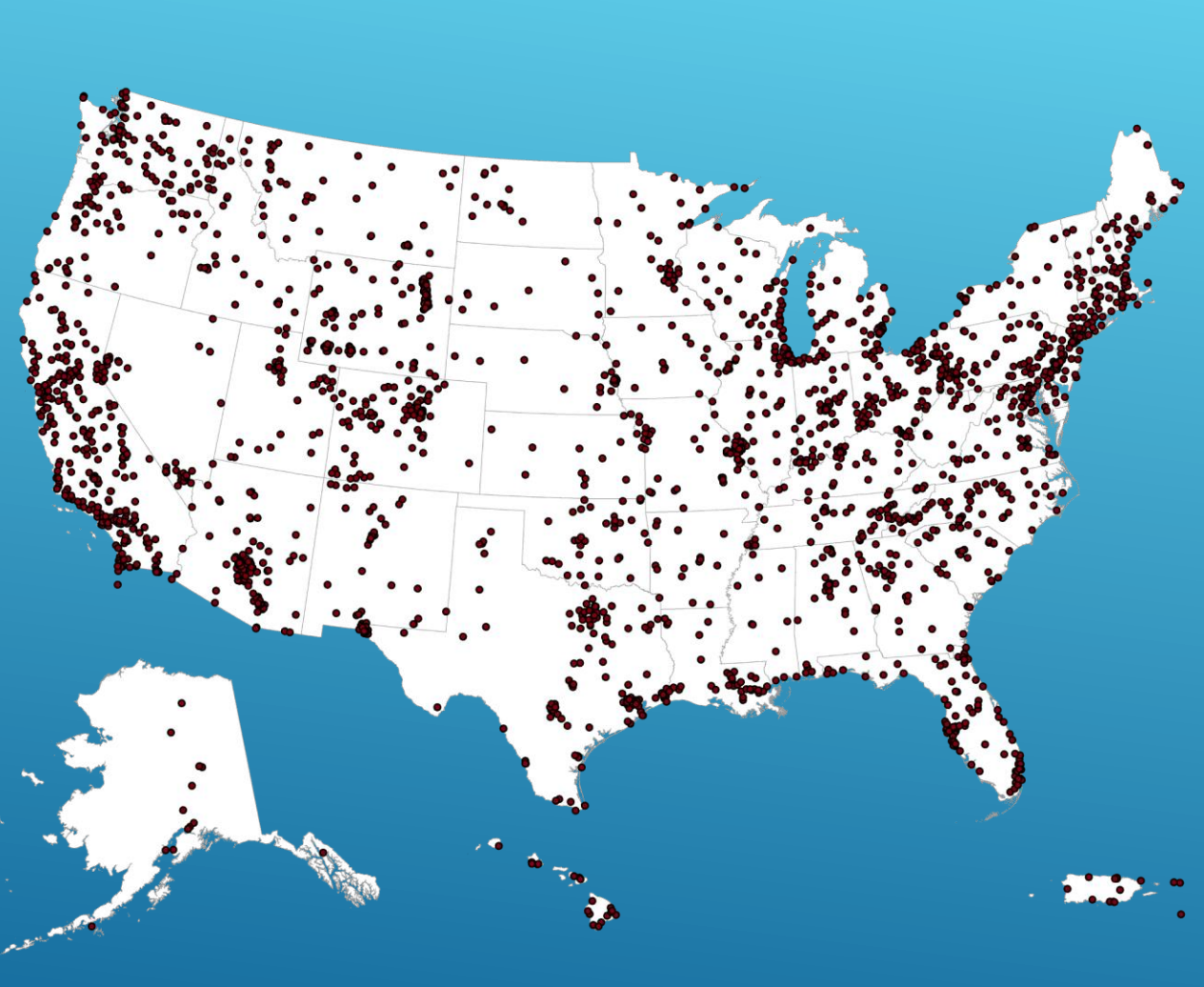

- AQS is the EPA's database for regulatory actions
- Hundreds of thousands of monitors, billions of data points,1957 onward
- Includes:
	- Ambient concentrations
	- Monitor/site metadata

3

• QA/QC data

#### $.0|I|04|013|9998|81102|1|1|001|122|20230101|22:00|13||1||1|$ RD|I|04|013|9998|81102|1|1|001|122|20230101|23:00|16||||||||| RD|I|04|013|9998|81102|1|1|001|122|20230102|00:00|19||||||||| RD|I|04|013|9998|81102|1|1|001|122|20230102|01:00|12||||||||| RD|I|04|013|9998|81102|1|1|001|122|20230102|02:00|9|||||||| RD|I|04|013|9998|81102|1|1|001|122|20230102|03:00|11||| RD|I|04|013|9998|81102|1|1|001|122|20230102|04:00|8|||||||||| RD|I|04|013|9998|81102|1|1|001|122|20230102|05:00|6||||||||| RD|I|04|013|9998|81102|1|1|001|122|20230102|06:00|9|||||||||| RD|I|04|013|9998|81102|1|1|001|122|20230102|07:00|9|||||||| RD|I|04|013|9998|81102|1|1|001|122|20230102|08:00|11|||||| RD|I|04|013|9998|81102|1|1|001|122|20230102|09:00|7|||||||| RD|I|04|013|9998|81102|1|1|001|122|20230102|10:00|16||||||| RD|I|04|013|9998|81102|1|1|001|122|20230102|11:00|9|||||||||| RD|I|04|013|9998|81102|1|1|001|122|20230102|12:00|11||||||||| RD|I|04|013|9998|81102|1|1|001|122|20230102|13:00|11||| RD|I|04|013|9998|81102|1|1|001|122|20230102|14:00|8|||||| RD|I|04|013|9998|81102|1|1|001|122|20230102|15:00|13||||| RD|I|04|013|9998|81102|1|1|001|122|20230102|16:00|9|||||||||| RD|I|04|013|9998|81102|1|1|001|122|20230102|17:00|13||||||||| RD|I|04|013|9998|81102|1|1|001|122|20230102|18:00|20||| RD|I|04|013|9998|81102|1|1|001|122|20230102|19:00|28||||||| RD|I|04|013|9998|81102|1|1|001|122|20230102|20:00|22|||||||||||

# DATA TRANSACTION EXAMPLE

 $\tilde{4}$ 

### DATA TRANSACTION EXAMPLE

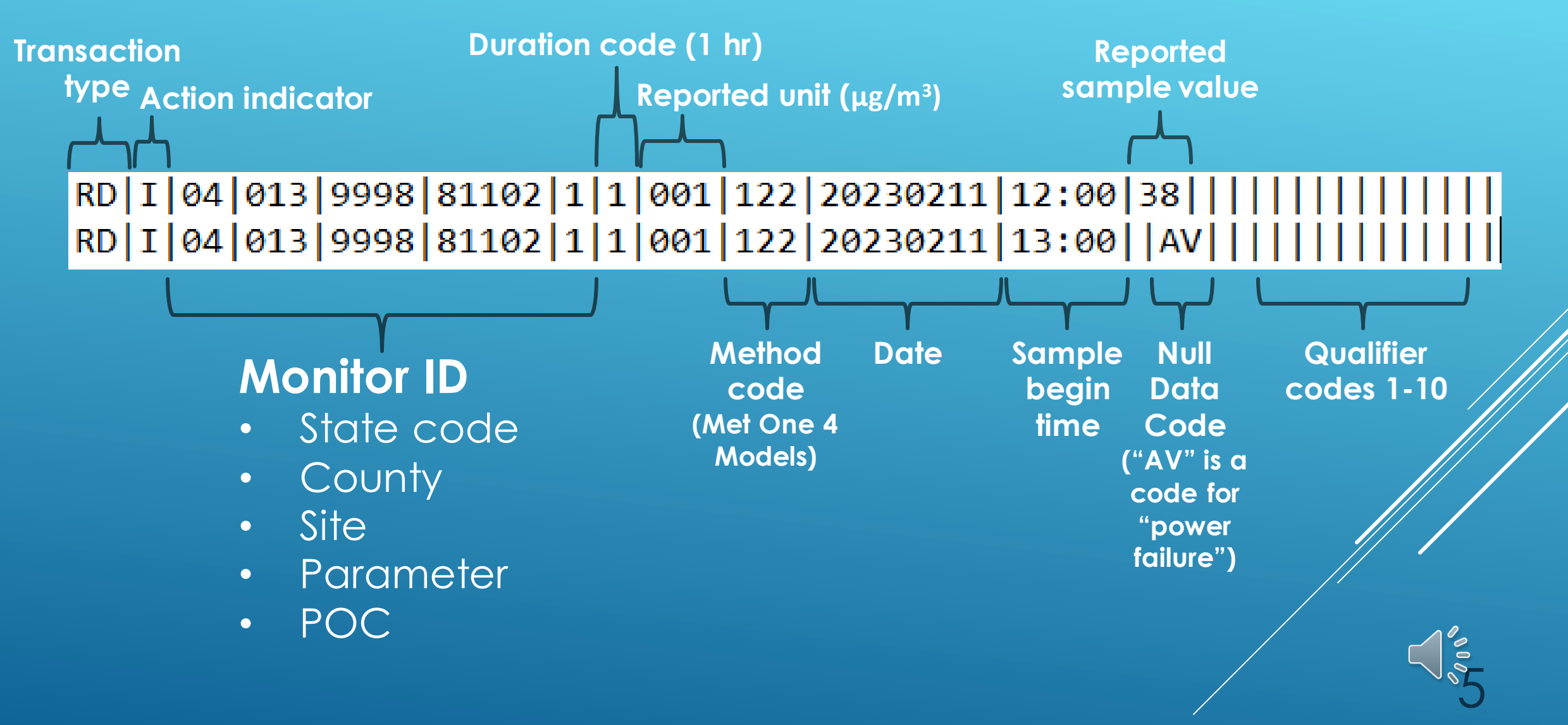

- Transaction descriptions:<https://aqs.epa.gov/aqsweb/documents/TransactionFormats.html>
- Code descriptions:<https://www.epa.gov/aqs/aqs-code-list>

ironmental Information Help | Contact Us **SERVICES CENTER** ange **SERVICES CENTER** Login The Exchange Network Services Center is a web-based tool designed to allow Exchange Network Username: users to easily send, get, and download information from other partners on the network. Note: to access this tool, you must already have an Exchange Network user account assigned to Password: you. Request an Account Login Forgot Username

### GO TO [HTTPS://ENSERVICES.EPA.GOV/LOGIN.ASPX](https://enservices.epa.gov/login.aspx)

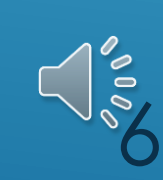

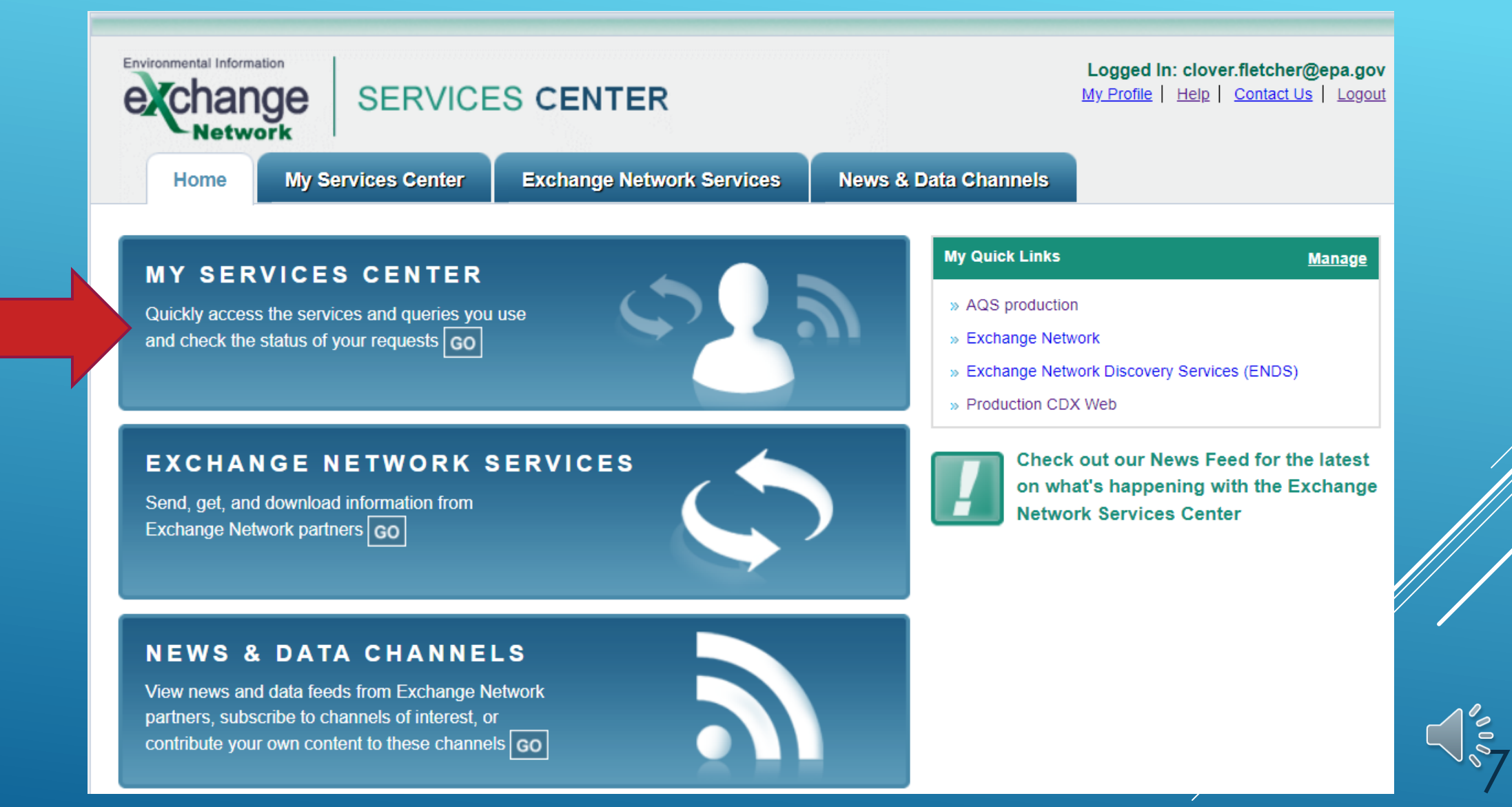

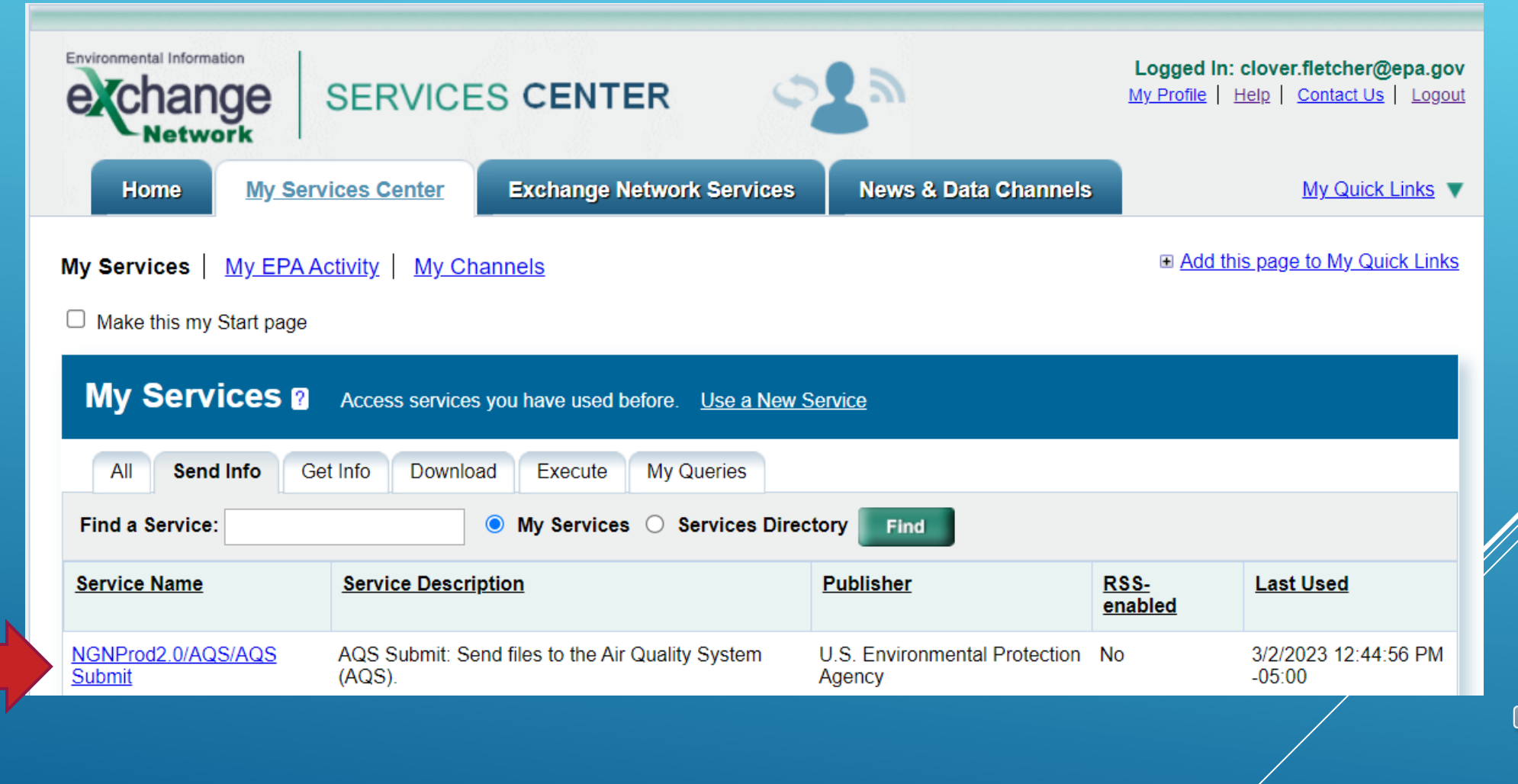

 $\delta \rho_{\ell}$ 

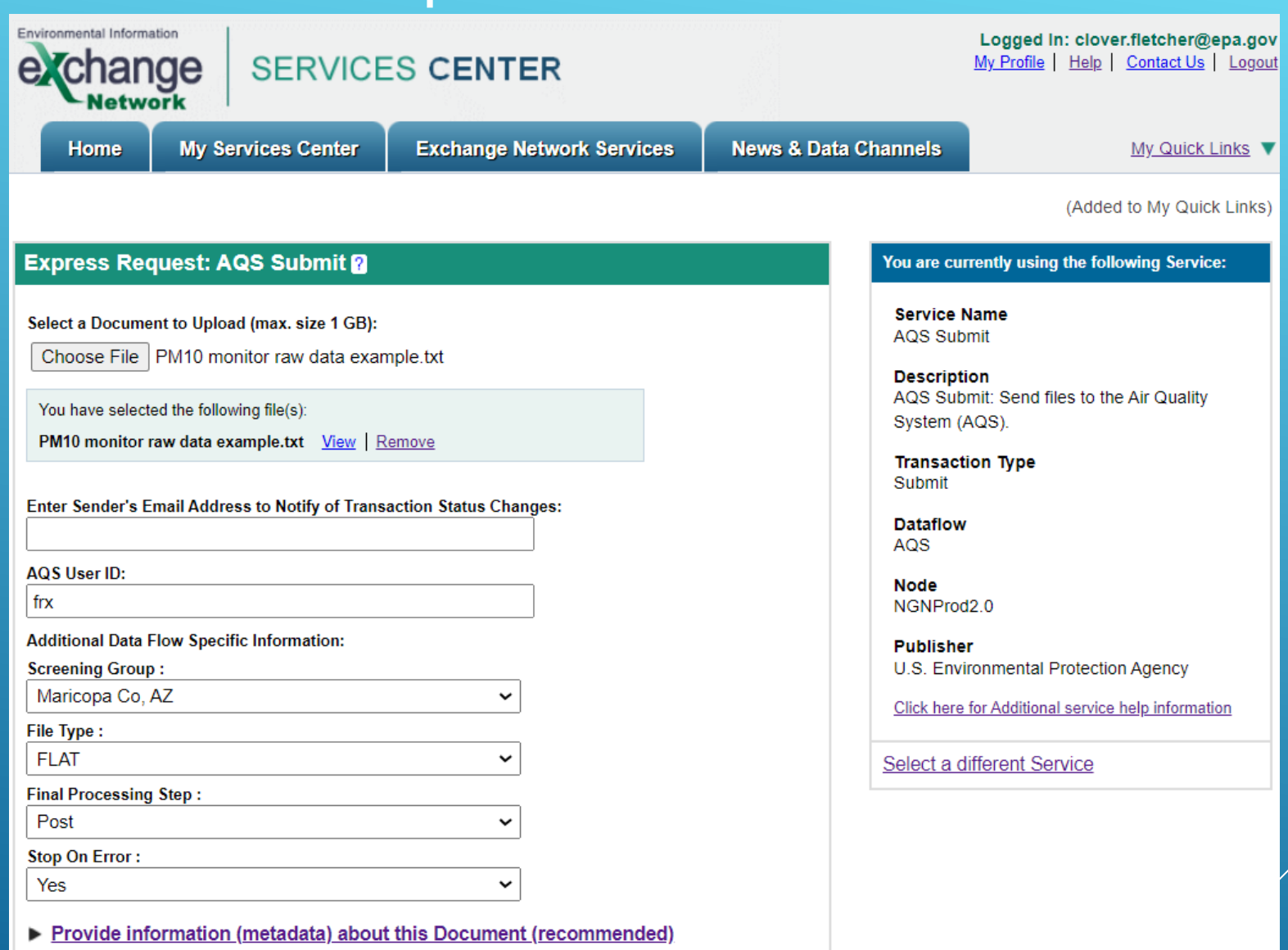

 $\sqrt{\frac{2}{3}}$ 

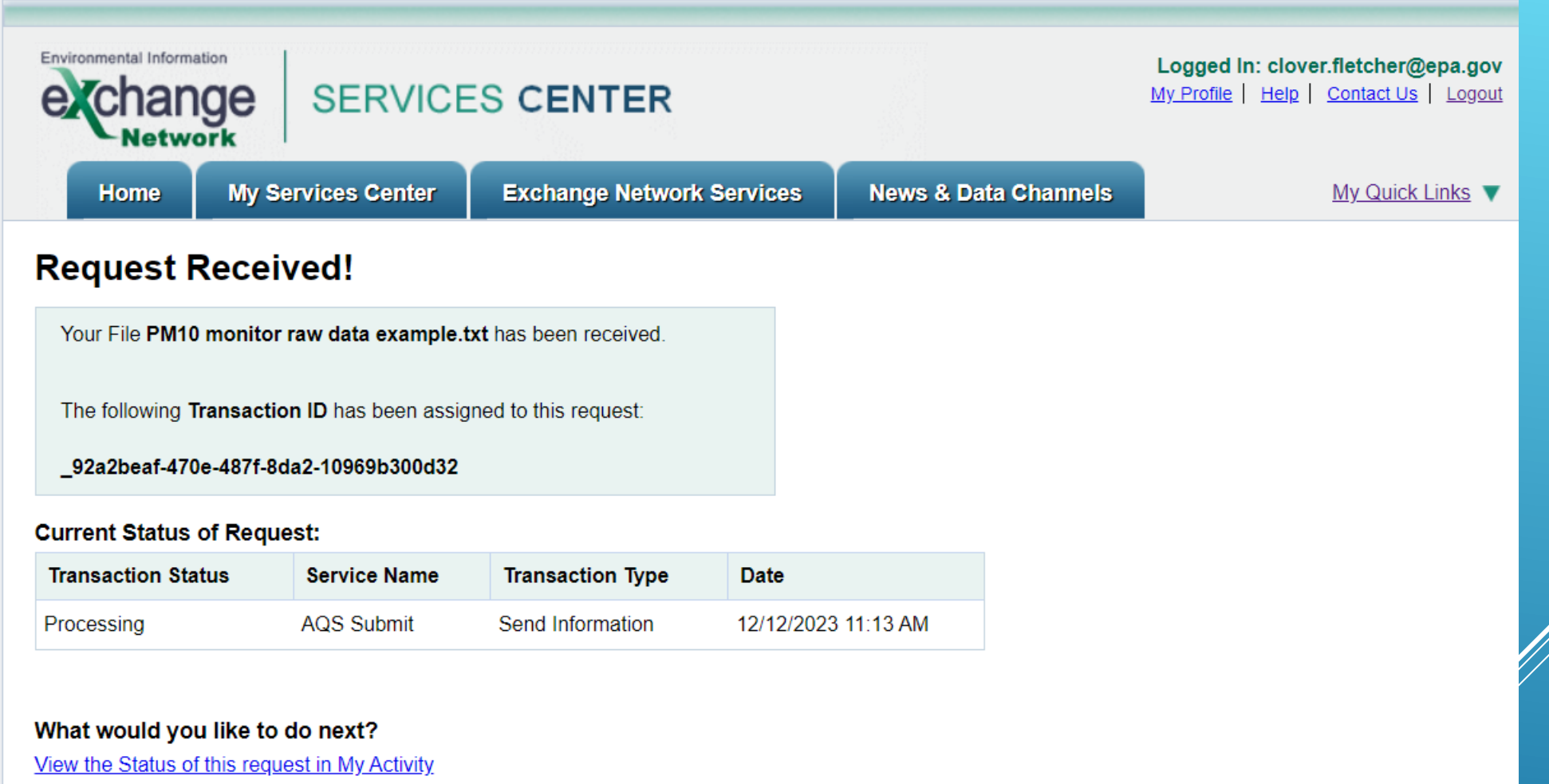

Complete another Transaction using this same Service

Complete another Transaction using a different Service

Add this Service to My Quick Links

Log out of the Services Center

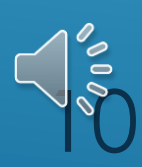

### How to correct data to AQS

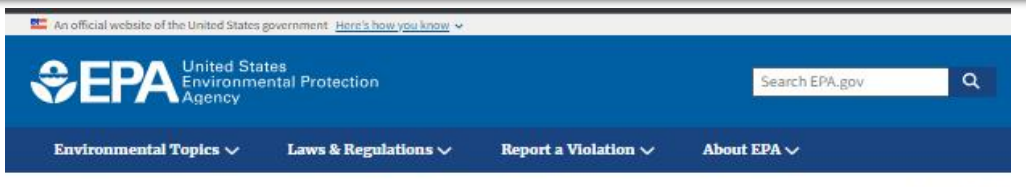

CONTACT US

#### Air Quality System (AQS)

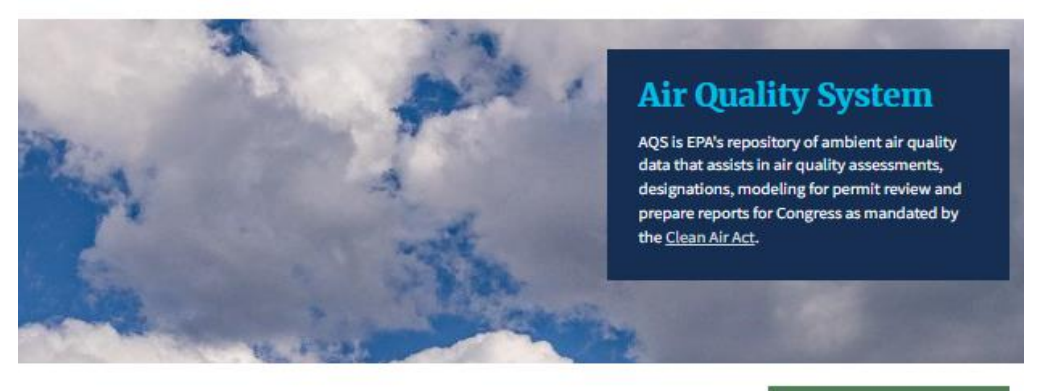

The Air Quality System (AQS) contains ambient air pollution data collected by EPA, state, local, and tribal air pollution control agencies from over thousands of monitors. AQS also contains meteorological data, descriptive information about each monitoring station (including its geographic location and its operator), and data quality assurance/quality control information.

#### **AQS Support**

#### **Documentation** · All Manuals and Guides

· AOS Users Guide · AOS Code Lists

· Data Dictionary

· Data Coding Manual - AOS Primer • AQS Tips and FAQs

- · New User Registration
- How to Obtain User Support
- · Training
- · Events Calendar
- · AOS Java Memo

**Tools to Upload AQS Data** 

exchange

**Launch Web** 

**Application** 

GO TO [HTTPS://WWW.EPA.GOV/AQS](https://www.epa.gov/aqs)

### CLICK THE BLUE *AQS* BUTTON

CLICK THE SCREENING GROUP ACCESS RADIO BUTTON AND SELECT YOUR SCREENING GROUP

 $\frac{1}{2}$ 

 $\delta$ 

### How to correct data to AQS

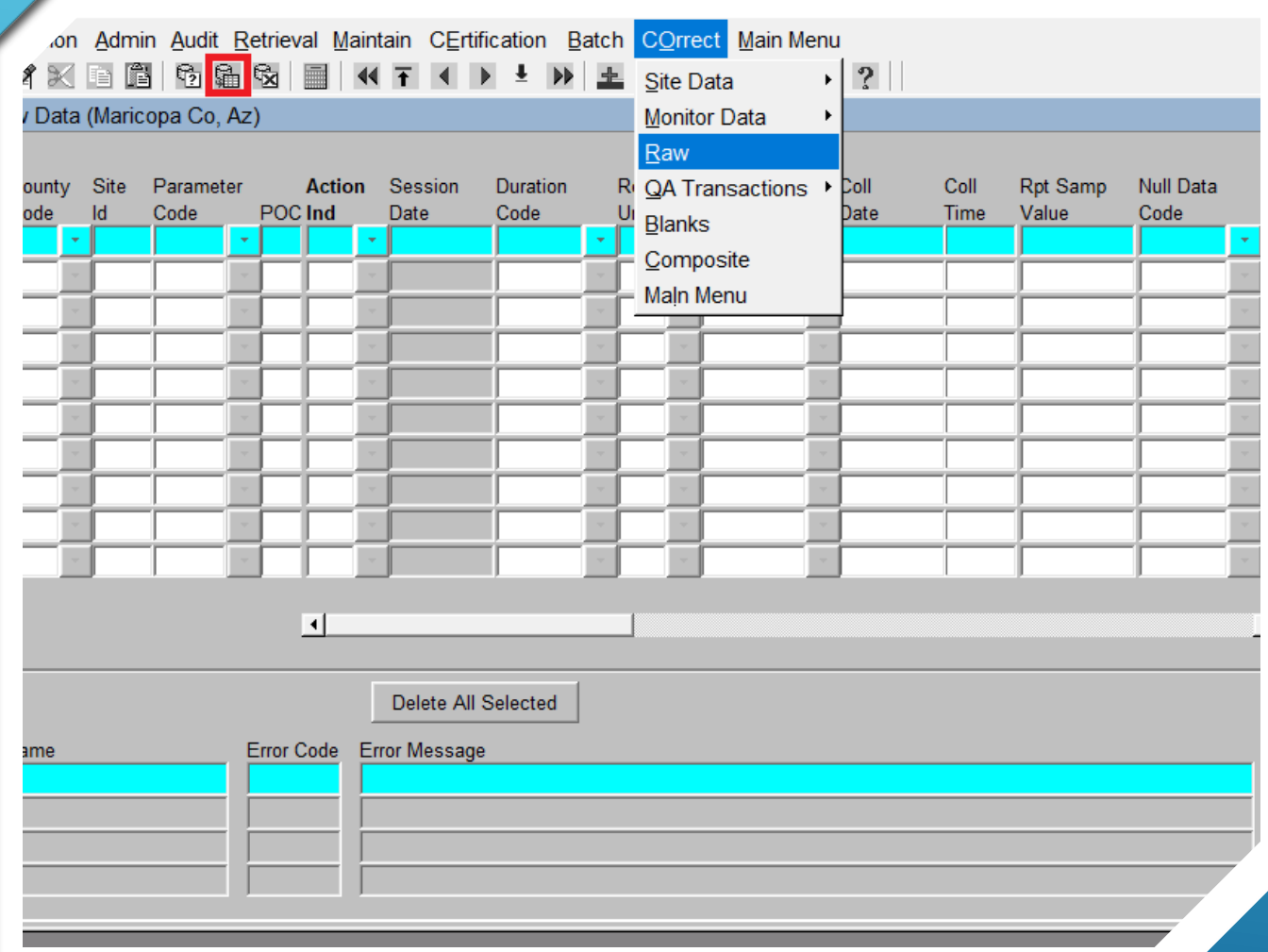

GO TO THE *CORRECT* DROP-DOWN MENU, AND SELECT *RAW*

TYPE IN THE MONITOR ID AND DATE, AND CLICK THE *EXECUTE QUERY*  BUTTON

12

### How to correct data to AQS

AOS Action Help Session Admin Audit Retrieval Maintain CErtification Batch COrrect Main Menu CLICK THE *DELETE ALL*  Correct - Raw Data (Maricopa Co, Az) *SELECTED* BUTTON, AND SAVE  $rac{C_1}{C_1}$ Null Data State County Site Parameter **Action** Session Duration **Reported Method** Coll Coll Rpt Samp POC Ind Date Unit Code Date Time Value Code Code Code Code Code  $\overline{013}$  $81102 - 1$  $20230101$  00:00 226  $\cdot$  20231214  $\|001\|$  + 122  $\cdot$  |9998  $\sqrt{9998}$  81102  $-20230101$  01:00  $- 013$  $-1$  $\vert$  20231214  $- 001$  $\vert$  122  $116$  $-$  013  $-$  9998 81102  $\vert$  122 ll04 20231214  $\parallel$ 001 20230101 02:00 30  $\mathsf{I}$ 04  $\sqrt{013}$  - 9998 81102 20231214  $\sim 001 \times 122$ 20230101 03:00 55 IF YOU WANT TO CONFIRM THE DATA HAVE POSTED, RUN AN AMP350 RAW DATA REPORT  $\overline{\mathbf{H}}$ 픠 Delete All Selected Error Code Error Message **Column Name ARELATIONAL** Attempted to insert a value for an existing date and time  $\overline{\phantom{a}}$ 

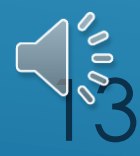

### 2024 AQS Data Submittal Schedule

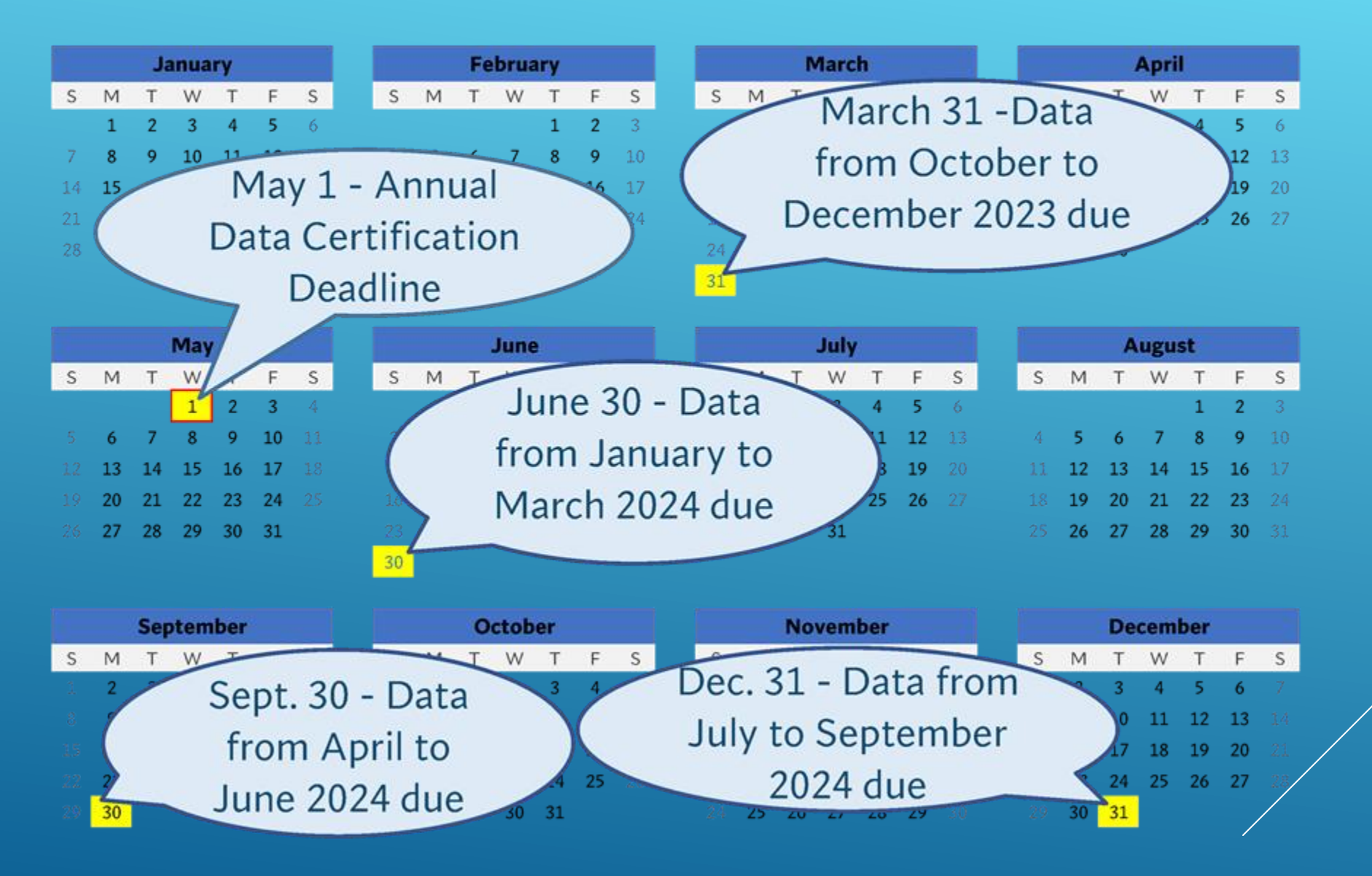

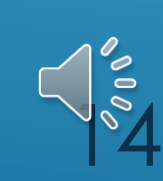

### Resources and help

- Access AQS at <https://www.epa.gov/aqs>
- Upload from the Exchange Network Services Center (ENSC), at [https://enservicestest.epacdxnode.net/lo](https://enservicestest.epacdxnode.net/login.aspx) gin.aspx
- Troubleshoot small amounts of data in the Correct Raw Data form
- Contact me or check out the following resources if you need any help:

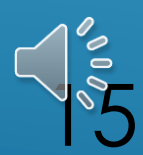

### Resources and help

• *AQS USER'S GUIDE* AND TRANSACTIONS GUIDANCE AT [HTTPS://WWW.EPA.GOV/AQS/AQS-MANUALS-](https://www.epa.gov/aqs/aqs-manuals-and-guides)AND-GUIDES

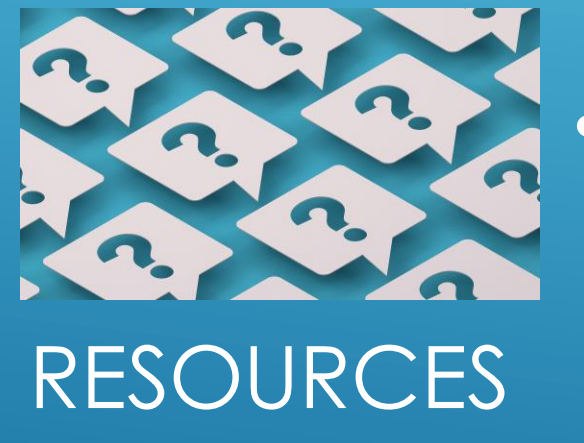

• AQS CODES LIST AT [HTTPS://WWW.EPA.GOV/AQS/AQS-](https://www.epa.gov/aqs/aqs-code-list)CODE-LIST

• AQS FAQ AT [HTTPS://WWW.EPA.GOV/AQS/](https://www.epa.gov/aqs/frequent-questions) FREQUENT-QUESTIONS

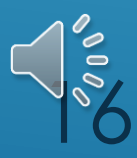

# **THANK YOU!**

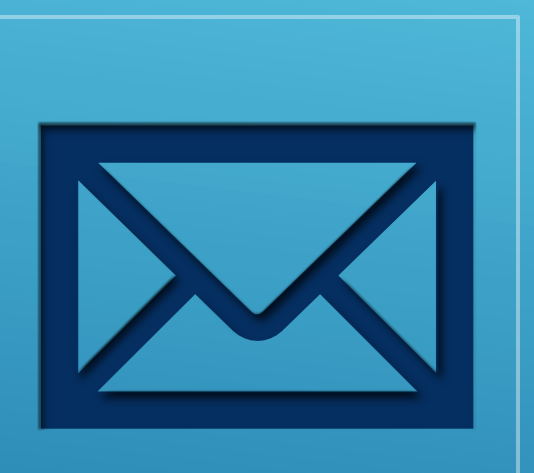

# INFO

# (415) 972-3991 CONTACT [CLOVER.FLETCHER@EPA.GOV](mailto:clover.fletcher@epa.gov) FLETCHER CLOVER EPA REGION 9 AQS CONTACT

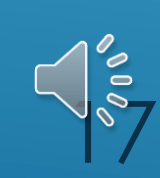